# Microsoft Teams

1

 $\hat{\mathbf{r}}$ 

e,

ij.

⊞

 $\cdot$ 

4 Date

 $\cdots$ 

@

#### Microsoft Teams ist Ihr chatbasierter Arbeitsbereich in der Cloud firmenintern und -extern und eine zentrale Plattform für Onlinebesprechungen, VoIP, Chats, Diskussionen und Zusammenarbeit. Weniger Mails mehr Teams!

## teams.microsoft.com

Schnelleinstieg

### Das Teams-Menü – Der linke Rand

- Aktivität: liefert eine Übersicht über alle Geschehnisse und Benachrichtigungen in Ihren Team-Kanälen.
- Chat: Hier finden Ihr 1:1 oder Gruppenchats für eher informelle Sofortnachrichten statt.
- Teams: Hier werden alle Teams gelistet und Team-relevante Informationen in Kanälen kategorisiert. Alle Team-Mitglieder haben Zugriff auf alle Kanäle.
- Besprechungen: Hierüber können Sie eine Besprechung planen, starten und verwalten. Ist natürlich mit Ihrem Outlook Kalender synchronisiert.
- Anrufe: Wenn Sie Teams mit Ihrer Festnetztelefonie integriert haben, können Sie hierüber telefonieren, Ihre Kontakte verwalten, Voicemails abrufen und spontane Audio- oder Videokonferenzen starten.
- Dateien: Hier liegen Ihre Dokumente, die Sie in verschiedenen Teams und Kanälen verwenden.

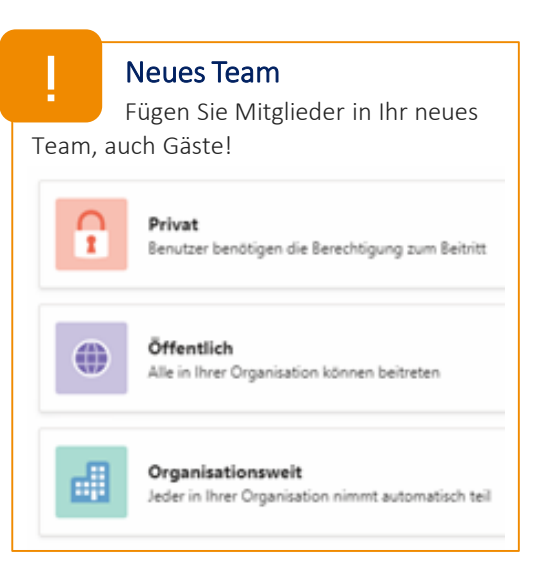

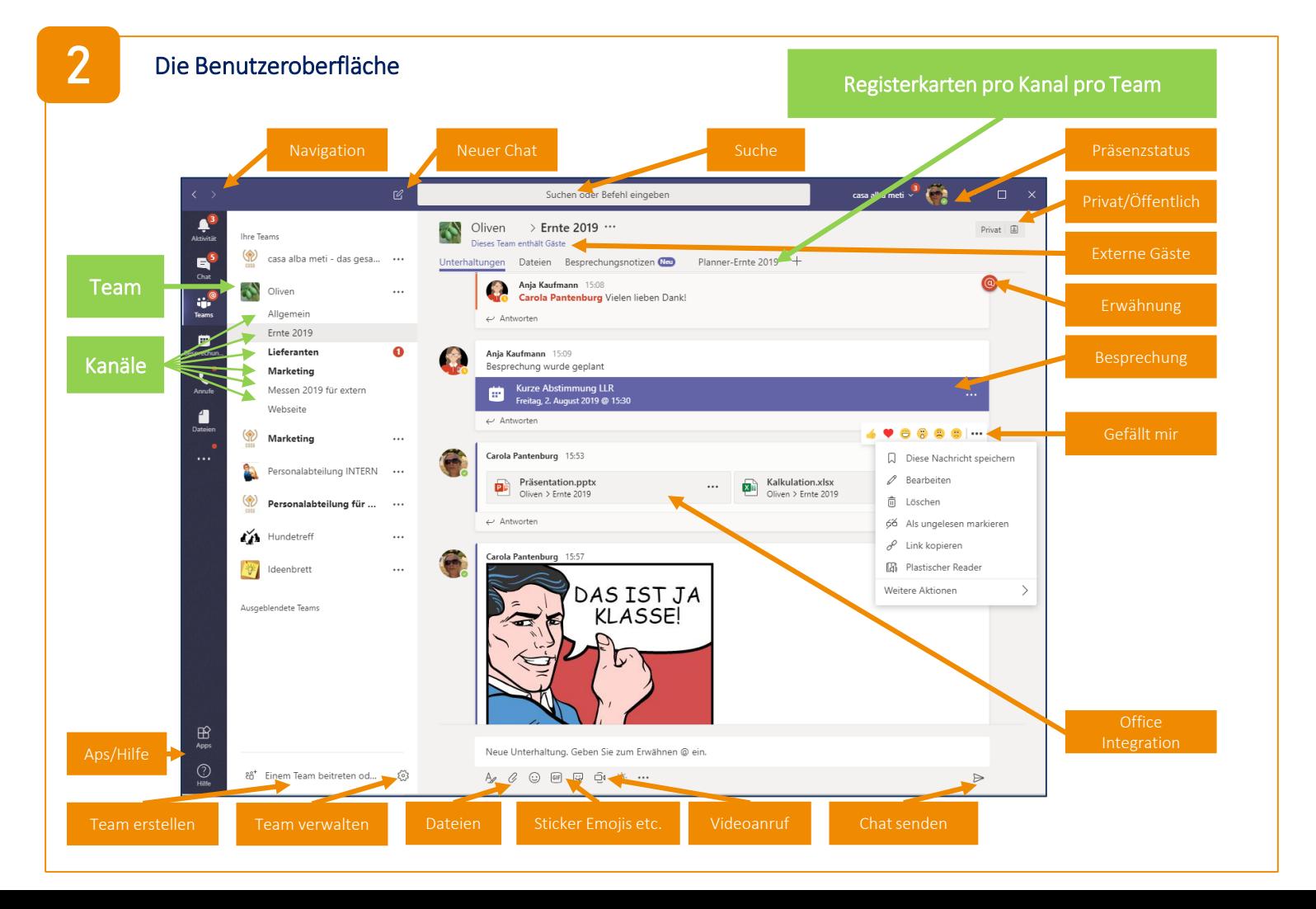

# **Microsoft Teams**

## 3 Die ersten 6 Schritte

- 1. Starten Sie mit Chat
	- Erstellen eines kleinen 1:1 sowie einen Gruppenchats mit Kollegen, mit denen Sie eng zusammenarbeiten und testen Sie die Chat-Funktionen wie emojis etc.
- 2. Starten Sie einen Anruf
	- Nutzen Sie die Teams- zu Teams-Verbindung für einen Audio-Call.
- 3. Planen Sie eine Onlinebesprechung
	- Planen Sie eine Besprechung in Outlook für ein erstes Test-Meeting.
	- Starten Sie eine AdHoc-Konferenz und laden Sie eine zweite Person dazu ein.
	- Geben Sie eine PowerPoint-Datei frei.
- 4. Laden Sie die mobile App von Microsoft Teams herunter
	- Und testen Sie Teams auf Ihrem Smartphone
- 5. Teams und Kanäle
	- Erstellen Sie ein größeres Team mit Kanälen vielleicht erstmal zu einem unkonkreten Thema (Interesse wie Hundetreff)
- 6. Zusammen arbeiten
	- Laden Sie eine Datei in den Kanal und heften Sie diese als Registerkarte an.
	- Fordern Sie mehrere Personen auf, die Datei gleichzeitig zu öffnen (Co-Authoring).

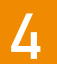

5

#### Besprechungen bis zu 250 Teilnehmern

Planen Sie Ihre Besprechungen in Outlook, sie werden in Teams angezeigt. Geben Sie eine PowerPoint-Präsentation frei, anstatt sie hochzuladen. So können Sie gleichzeitig in der Datei arbeiten und alle Effekte nutzen!

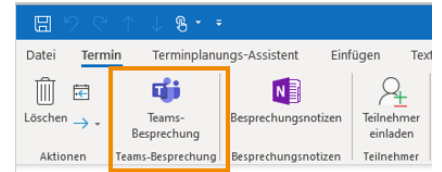

0 Ø

Ô

### Empfehlung zur Ablagestruktur in SharePoint und OneDrive for Business

Ihre Teams-Kanal-Dateien liegen in einem SharePoint. Nutzen Sie die Synchronisations-

möglichkeit und Files on Demand, indem Sie den

SharePoint-Ort öffnen und auf Synchronisieren klicken.

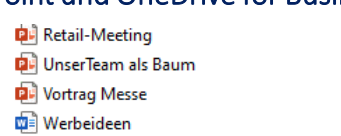

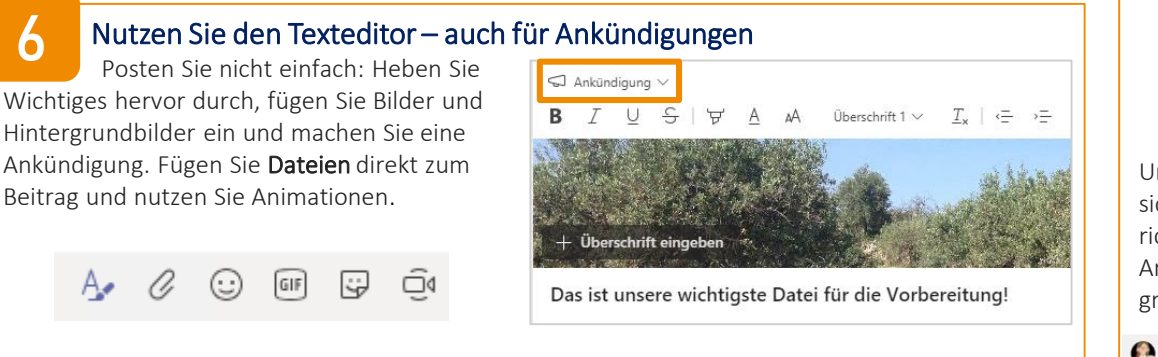

!

!

!

#### Neuer Chat

Starten Sie einen neuen

Chat über STRG + N. 1:1 oder als Gruppenchat und geben Sie der Gruppe einen Namen.

## Filter

Nutzen Sie das Filter-

Symbol, um Ihre Benachrichtigungen zu finden.

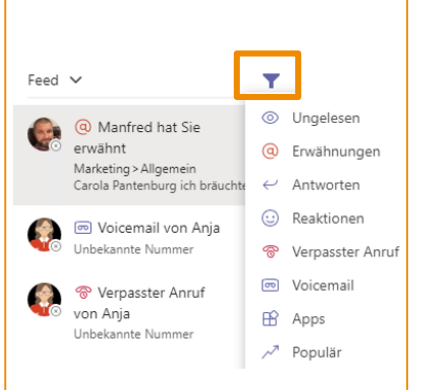

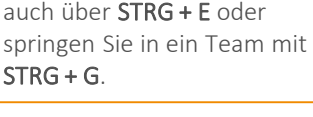

Nutzen Sie die Suche,

Suchfeld

#### Präsenzstatus

Machen Sie eifrig Gebrauch von Ihrem Status, und seien Sie auch mal grün! !

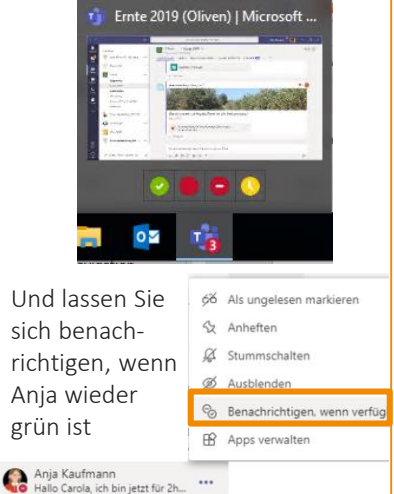